# **ПОДКЛЮЧЕНИЕ ЛИЦЕВОГО СЧЕТА**

#### ....................................................... **ШАГ 1**

Войти в личный кабинет и нажать на гиперссылку **«Подключить лицевой счёт к Личному кабинету»**

# **NOДКЛЮЧЕНИЕ ЛИЦЕВОГО СЧЕТА ПОДКЛЮЧЕНИЕ ЛИЦЕВОГО СЧЕТА В ЛИЧНОМ КАБИНЕТЕ ГИС ЖКХ B JINHIOM KAENHETE INC XKKX**

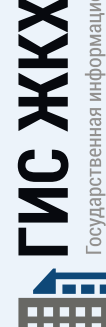

**Личный кабинет**

疆

осударственная информационная система (ИЛИЩНО-КОММУНАЛЬНОГО ХОЗЯЙСТВА

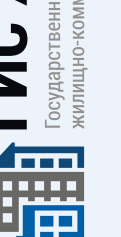

...................................... **ШАГ 2**

На появившейся странице **«Список подключённых лицевых счетов»** нажать на кнопку **«Подключить лицевой счёт»**, после чего появится окно **«Подключение к лицевому счёту»**

### .................................. **ШАГ 3**

Выбрать адрес дома, нажав на кнопку в конце строки **«Адрес дома»**, и добавить необходимый адрес из справочника

...................................... **ШАГ 4**

Далее ввести номер лицевого счёта или иной идентификатор плательщика

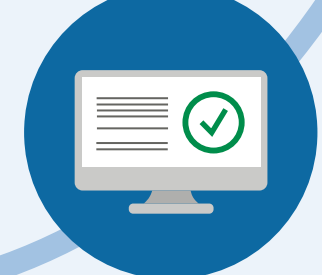

....................................................... **ШАГ 5**

Проверить данные и нажать кнопку **«Подключить»** для завершения процесса подключения лицевого счёта

## **ПЕРЕДАЧА ПОКАЗАНИЙ ИПУ**

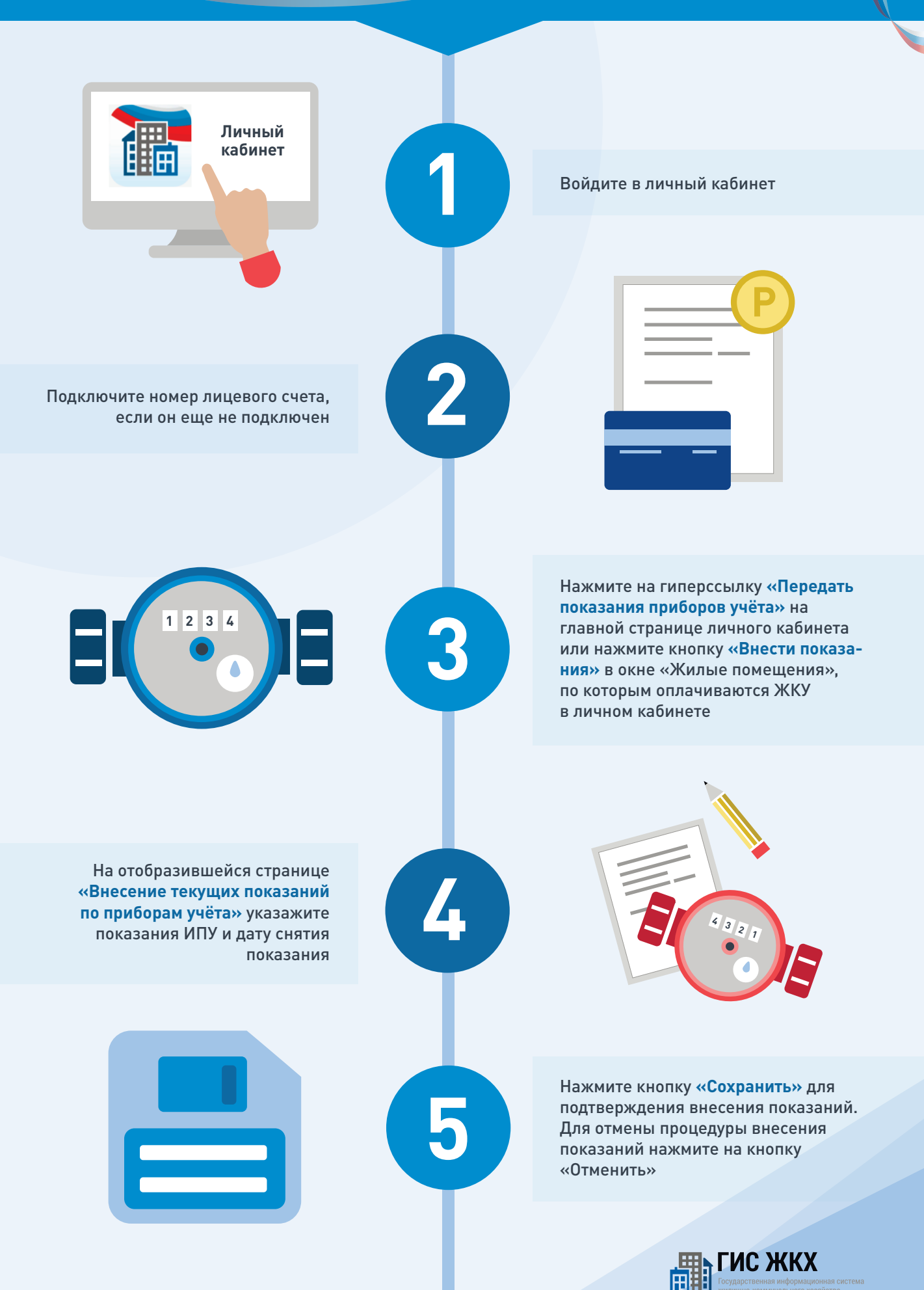

## ГИС ЖКХ ОПЛАТА ЖКУ

ПЛЮСЫ ГИС ЖКХ:

информация

о доме

онлайн оплата

услуг ЖКХ

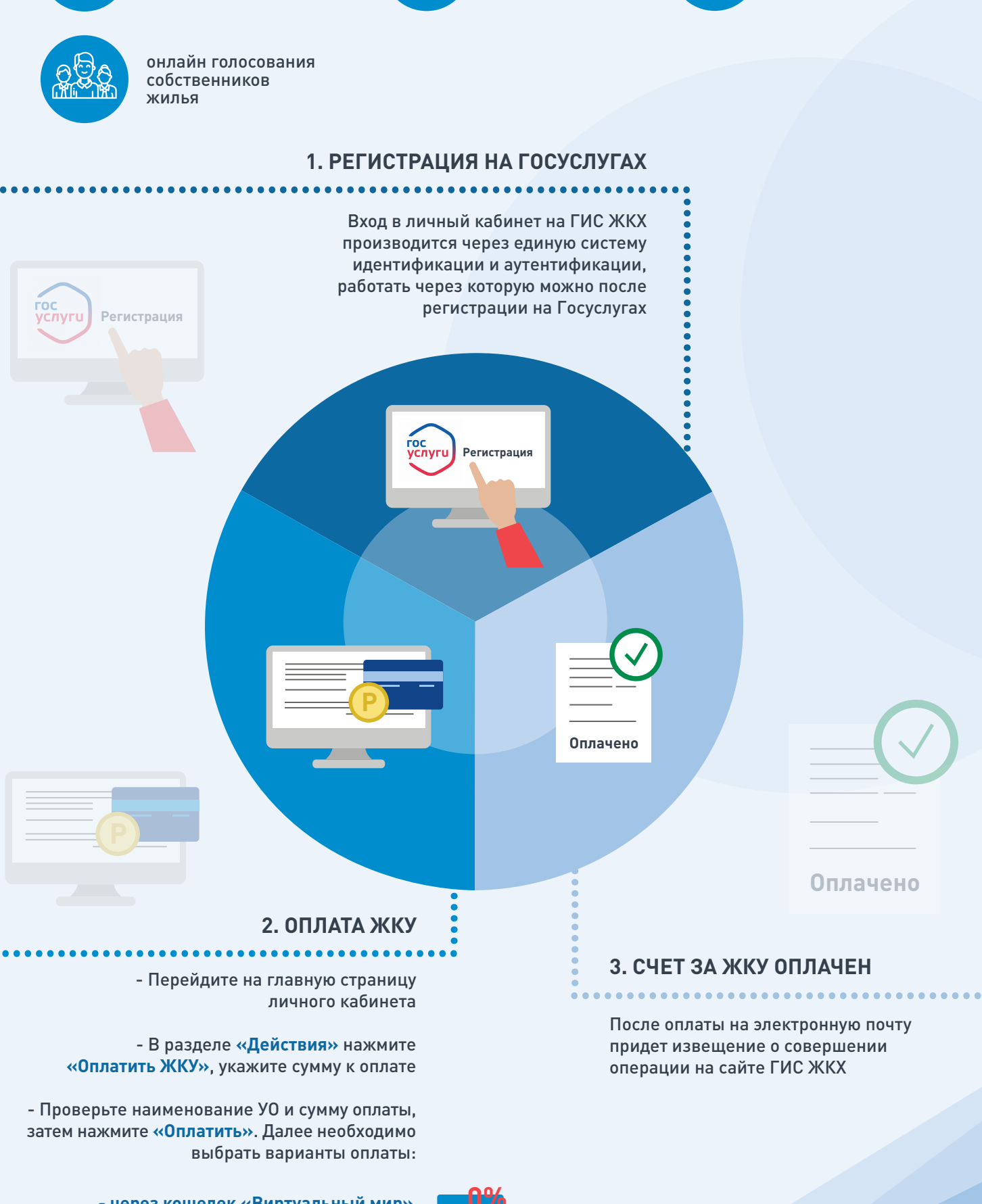

- через кошелек «Виртуальный мир» без комиссии

- через карту любого банка с комиссией

ИС ЖКХ Государственная информационная система килишно-коммунального хозяйства

уведомления

горячей воды

об отключениях

# **ОБРАЩЕНИЕ ГРАЖДАН В ГИС ЖКХ**

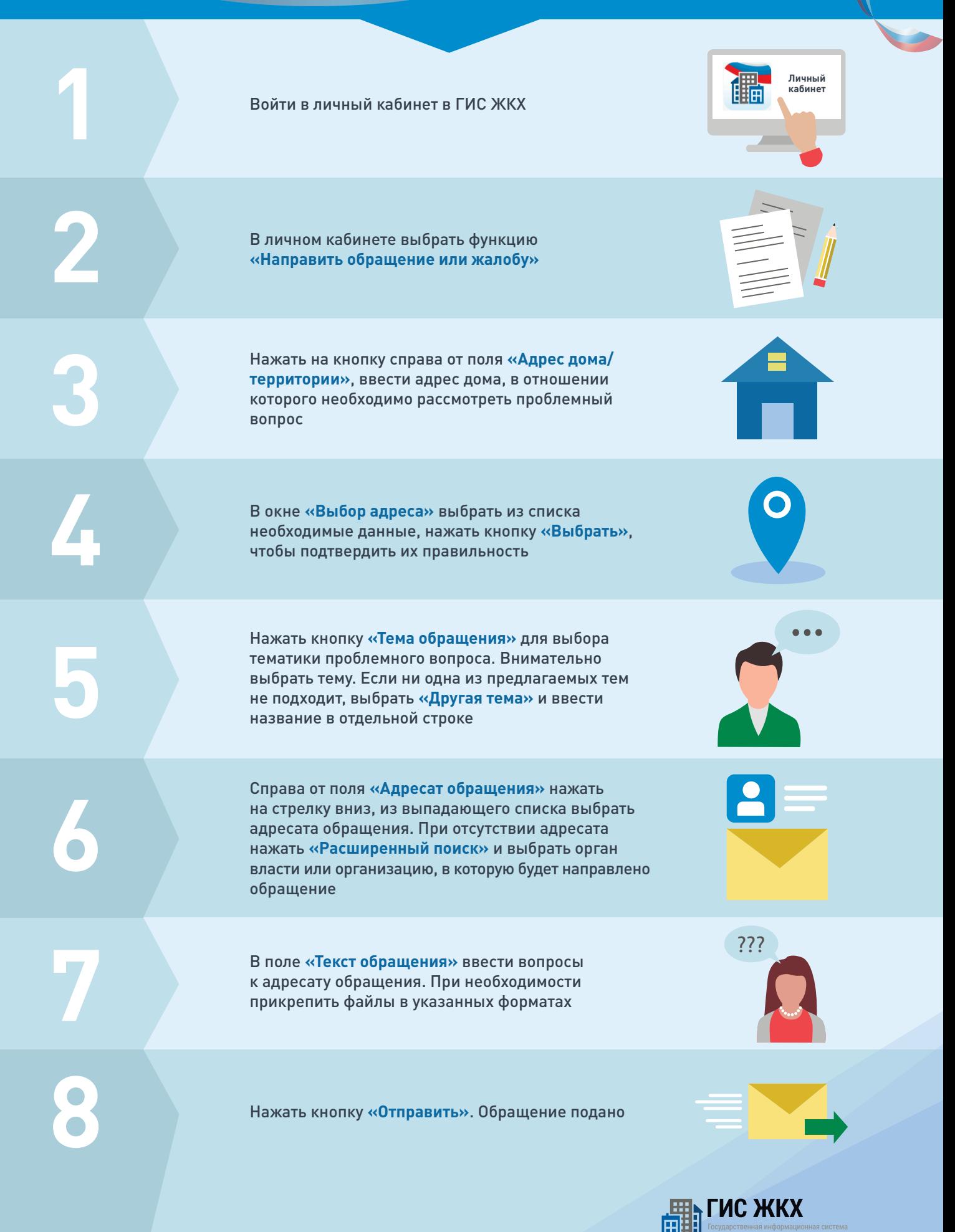

#### **ГИС ЖКХ ЭЛЕКТРОННОЕ СОБРАНИЕ СОБСТВЕННИКОВ**

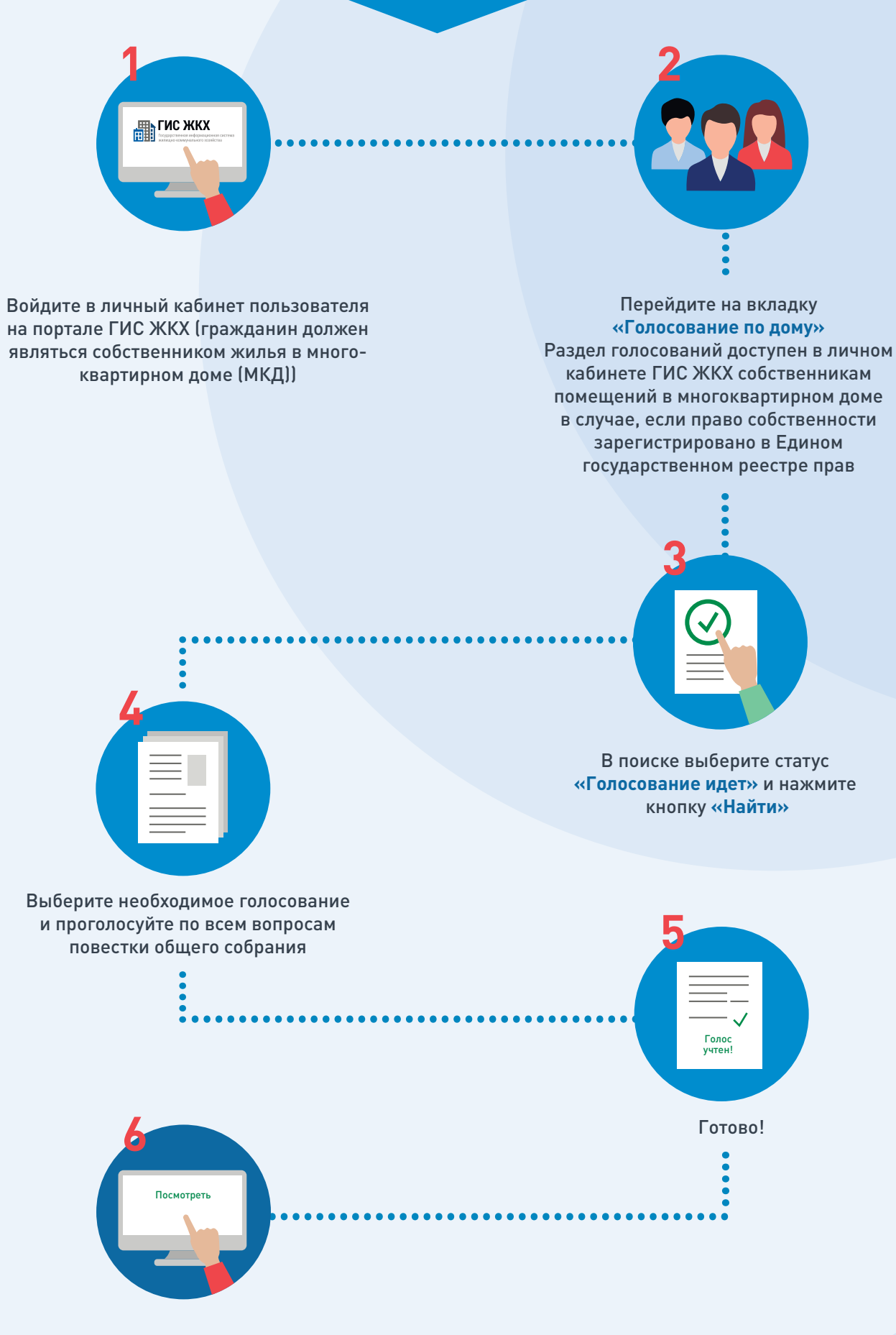

После окончания голосования для просмотра протокола нажмите на его наименование или выберите пункт выпадающего меню **«Посмотреть».** 

Отображается страница просмотра протокола с общей информацией по нему и блоком с результатами голосования по вопросам повестки.

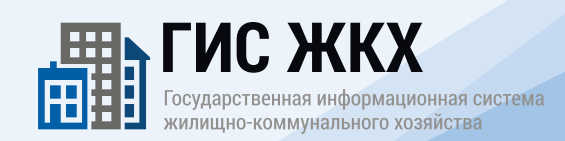